### **FORMACIÓN EN CENTROS**

La página web está alojada en **BlogsAverroes** un espacio para la publicación de contenidos estrictamente educativos.

Está totalmente prohibida la publicación de contenidos o enlaces comerciales, publicitarios, promocionales así como cartas en cadena. Asimismo se prohíben terminantemente los contenidos racistas, amenazadores, abusivos, difamatorios, obscenos, trasgresores, sexuales o ilegales o contenidos que permitan el enlace con dichos materiales.

Atención a los derechos de copyright, marca o patentes. Debemos utilizar imágenes libres, sin derechos de autor como PIXABAY, o FREEIMAGES.

#### **Si añadimos las fotografías de nuestro alumnado confirmad que tengan las autorizaciones de imagen firmadas.**

Para acceder a la parte visual de nuestra página web "Frontend" hay que escribir en la barra de dirección del navegador: **www.ceipvictoriadiez.com**

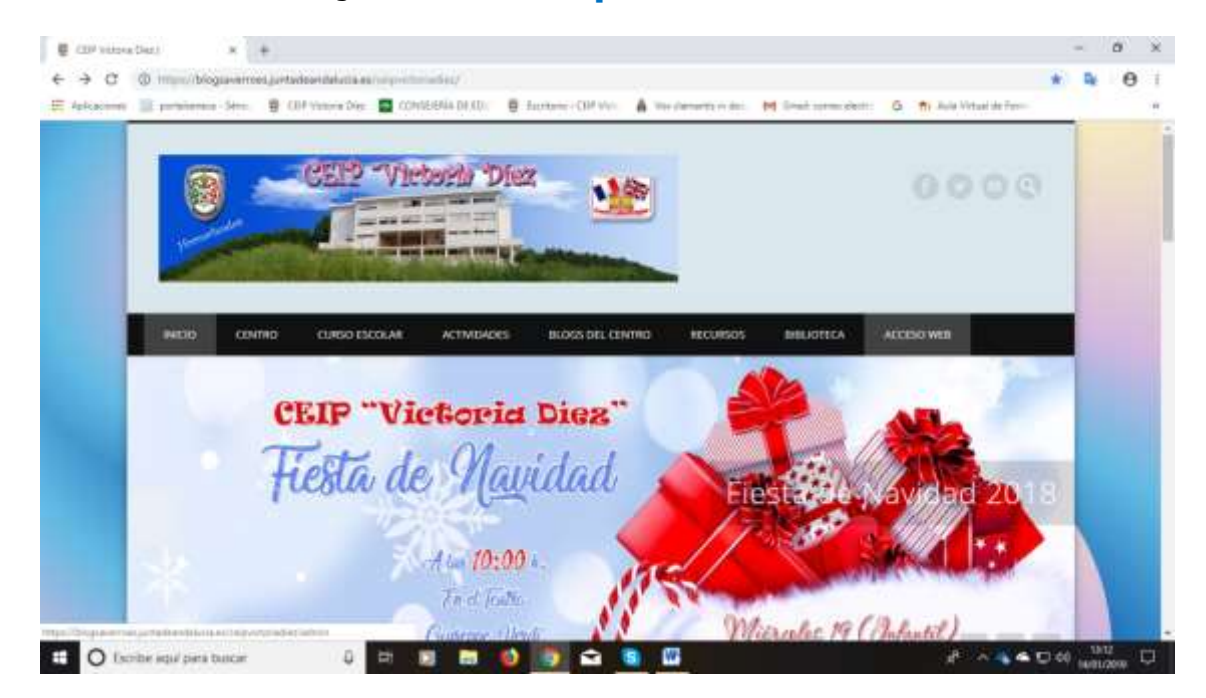

Hacemos clic en **"ACCESO WEB"** y nos saldrá la página donde tenemos que iniciar sesión.

Usuario y contraseña: los mismos de Séneca.

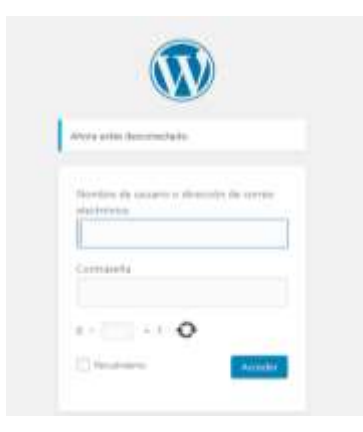

Accederemos así al "backend" de la página web, que es el espacio en el que se crean las distintas configuraciones y realizaremos nuestras aportaciones.

Hacemos clic en **"Entradas"** y dentro de esta, en **"Añadir nueva"**

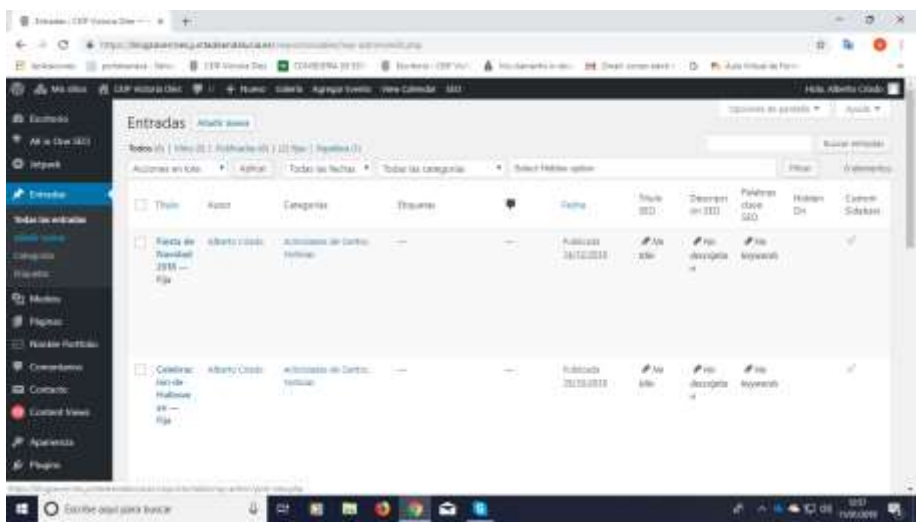

Para comenzar una entrada introducimos un título y escribimos en la página en blanco, como en cualquier procesador de textos. En una entrada existen numerosas opciones como:

- Añadir un objeto (archivo multimedia, pdf…)
- Añadir un hiperenlace (insertando un vídeo de Youtube o redirigir a otra página web).
- Añadir una galería de fotos.

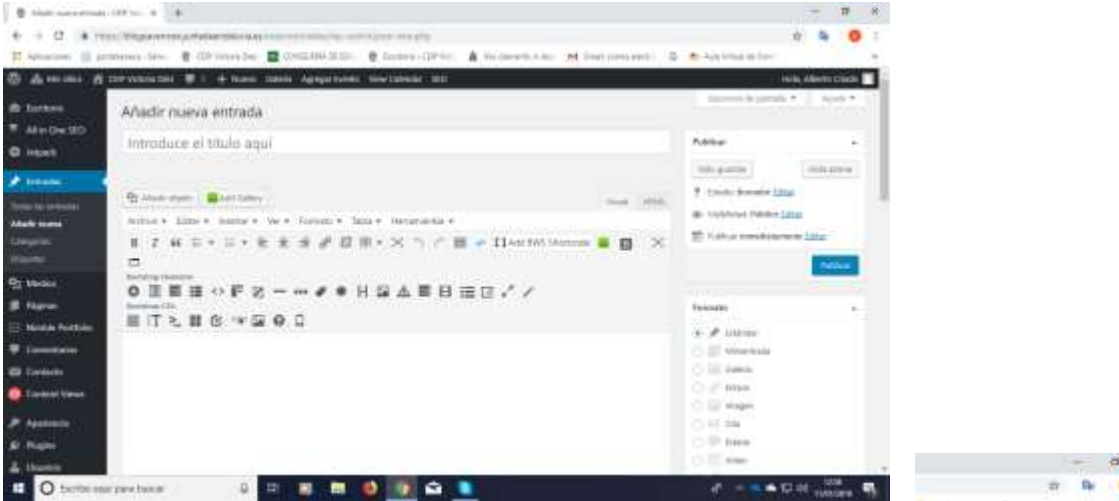

Seguidamente, en la barra lateral derecha, seleccionamos la categoría a la que pertenece la entrada, ya que si no lo hacemos no nos aparecerá publicada.

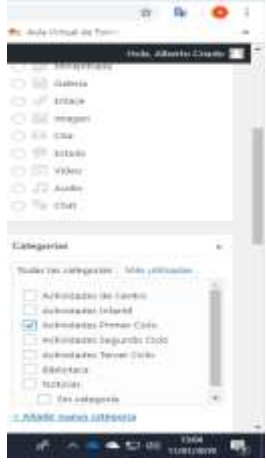

Podemos añadir una foto en **"Set Featured Image"** (barra lateral derecha), para que aparezca junto a nuestra entrada.

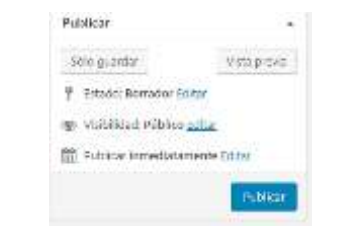

Para ver nuestra entrada bastará con pulsar sobre el icono

Por último hacer clic en **"Publicar".**

## **Pasos para insertar un vídeo de Youtube en nuestra entrada de la web:**

1. Abrimos una pestaña nueva en el navegador, buscamos el vídeo de Youtube que queremos insertar, hacemos clic, con el botón derecho del ratón sobre este y seleccionamos "**Copiar URL del vídeo**". Podríamos también seleccionar la dirección que aparece en la barra de dirección y utilizar la combinación de teclas **(CTRL + C).**

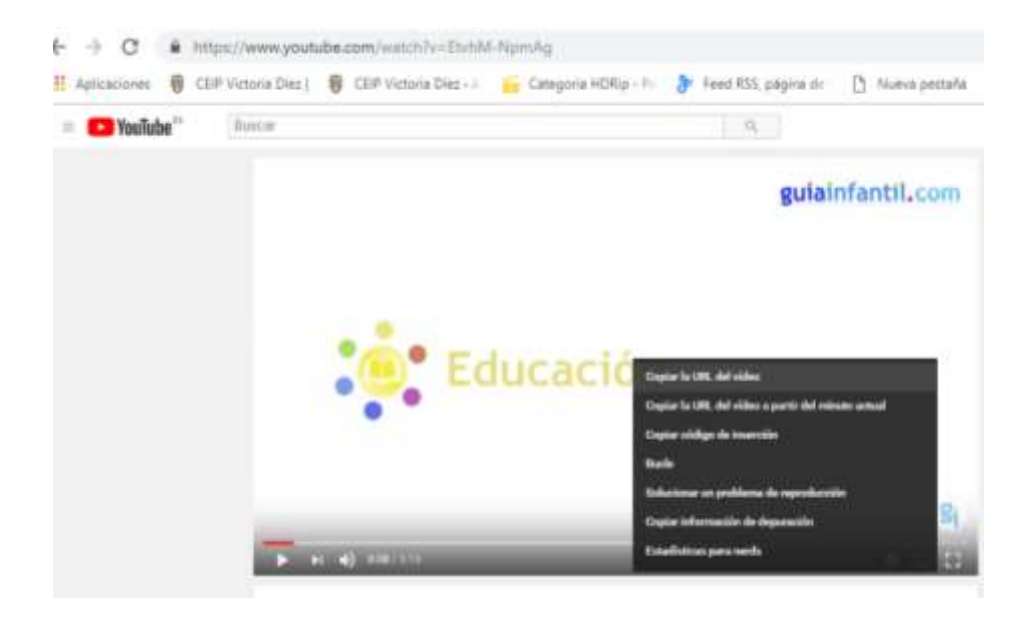

2. Vamos a la entrada donde queremos que se muestre el vídeo. En el editor de WordPress, simplemente hacemos **clic con el botón derecho del ratón y seleccionamos Pegar.** Un método más rápido es utilizar la combinación de teclas **(CTRL + V).**

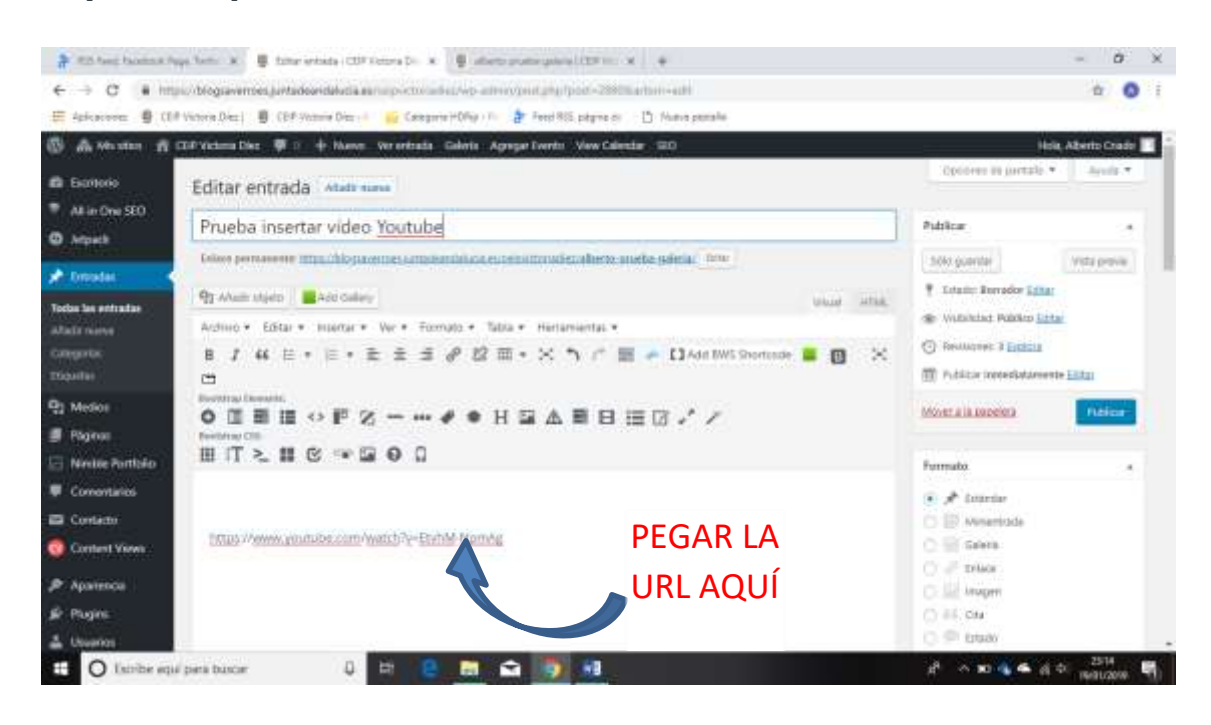

# **¿Cómo crear enlaces o hipervínculos dentro de una entrada?**

En la medida que vamos leyendo podremos poner enlaces a palabras de nuestro texto para ampliar la información de la noticia que estamos escribiendo.

#### **Los pasos a seguir en el Editor Visual son los siguientes:**

- Resaltar el texto que deseamos vincular y cerciorarse de que tenemos seleccionado el editor Visual.
- Hacer clic en el enlace de la barra de herramientas del editor de texto: "Insertar / Editar

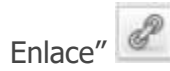

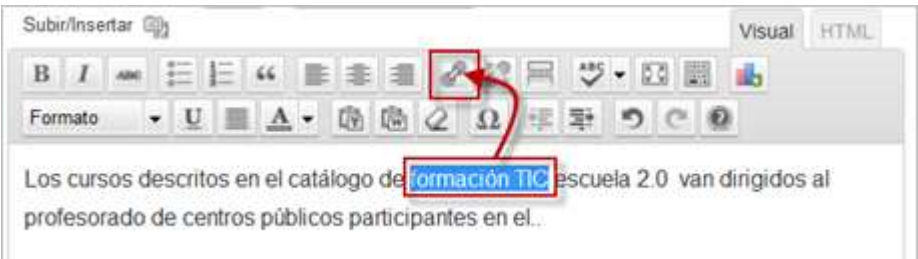

 En el menú emergente que aparece, introducir la dirección URL a la que se desee establecer el vínculo. Si desea que el enlace se abra en una nueva ventana/pestaña al hacer clic, marcar la casilla "Abrir enlace en una nueva ventana/pestaña".

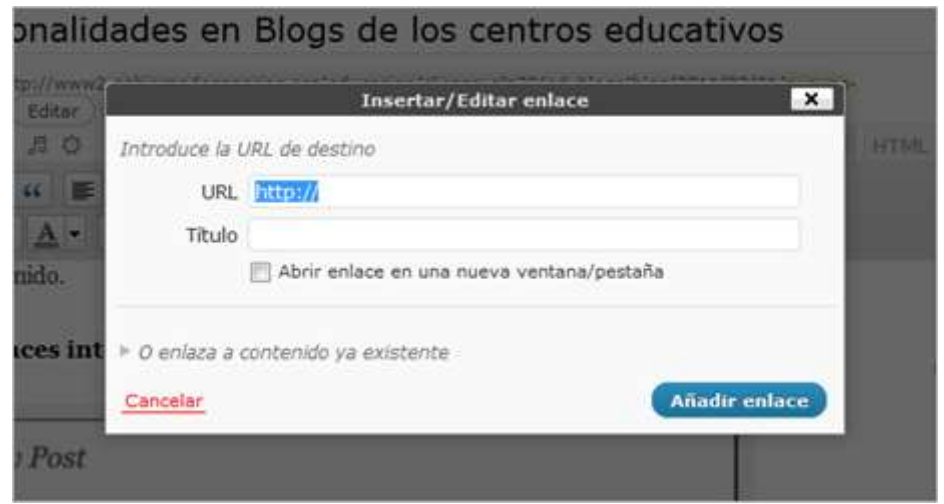

- **Título** (opcional) El título del enlace se hace visible cuando un visitante se cierne sobre el hipervínculo (un texto de ayuda, a modo de nota breve, aparecerá con el título).
- Hacer clic **sobre Añadir enlace**

#### **Para quitar los vínculos con el Editor Visual**

Para eliminar un enlace en el editor Visual, resalte el texto y haga clic en el icono de enlace roto:

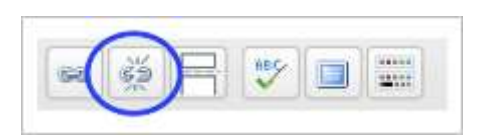

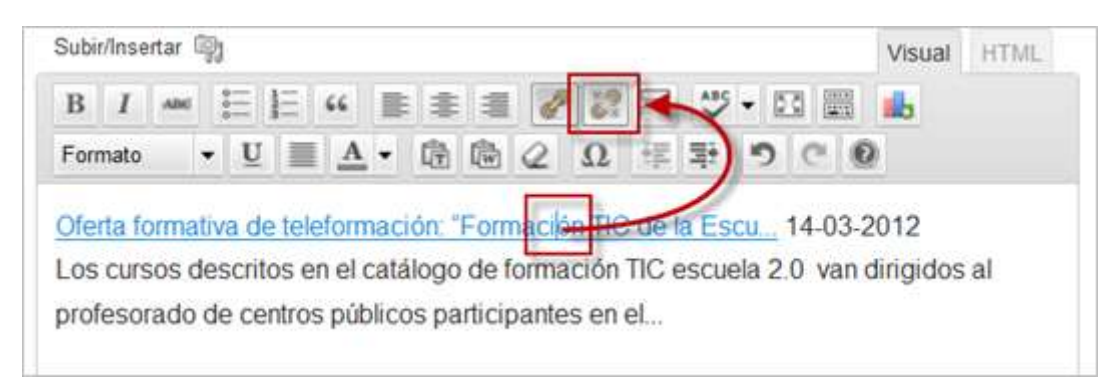

Add Gallery

### **Añadir una galería de fotos**

Desde la entrada en la que queremos añadirla, hacemos clic en

Nos aparecerá la siguiente imagen en la que:

- 1. Haremos clic en Agregar galería/imágenes.
- 2. Añadiremos un título.
- 3. Agregar archivos.
- 4. Iniciar carga.

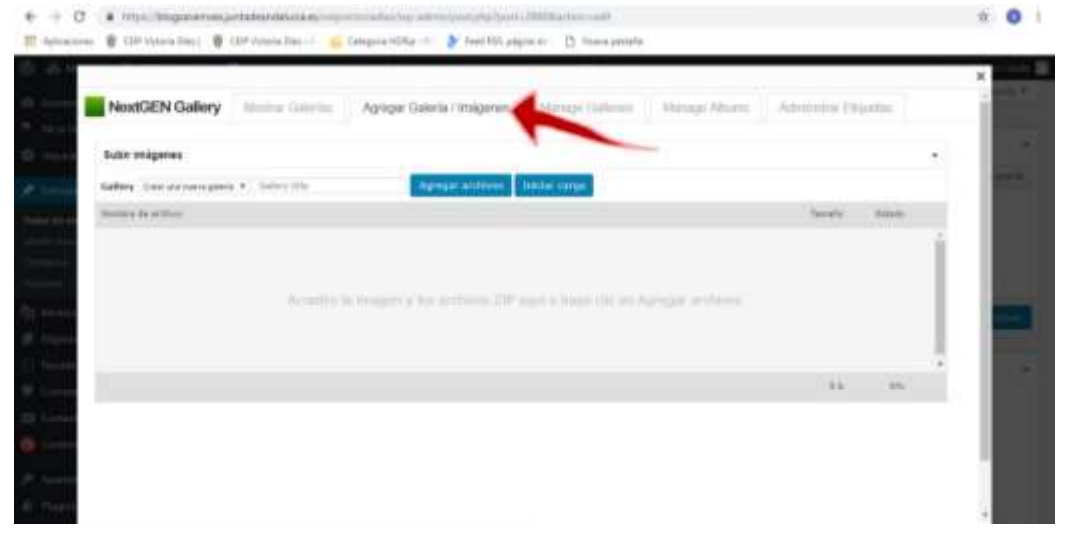

Las imágenes no deben pesar mucho, si no se ralentizará la carga de la página web.

Podemos utilizar programas para redimensionar las imágenes (como "JPEG Resizer",

"Riot"...) o hacerlas con nuestro móvil a menor calidad.

Seguidamente aparecerán distintas opciones de visualización de la galería que queremos insertar, para modificarlas a nuestro gusto.

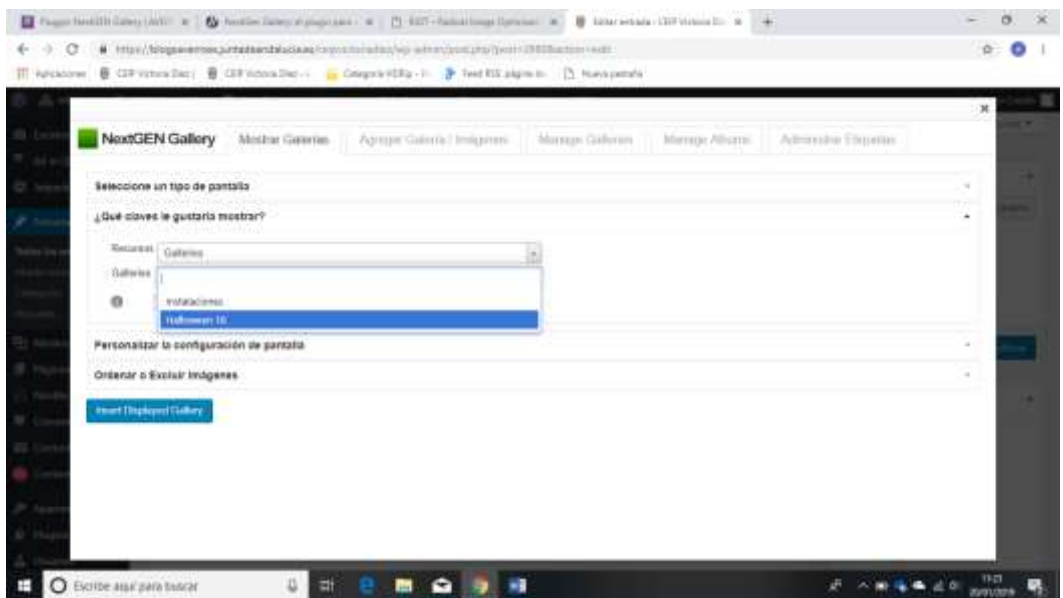

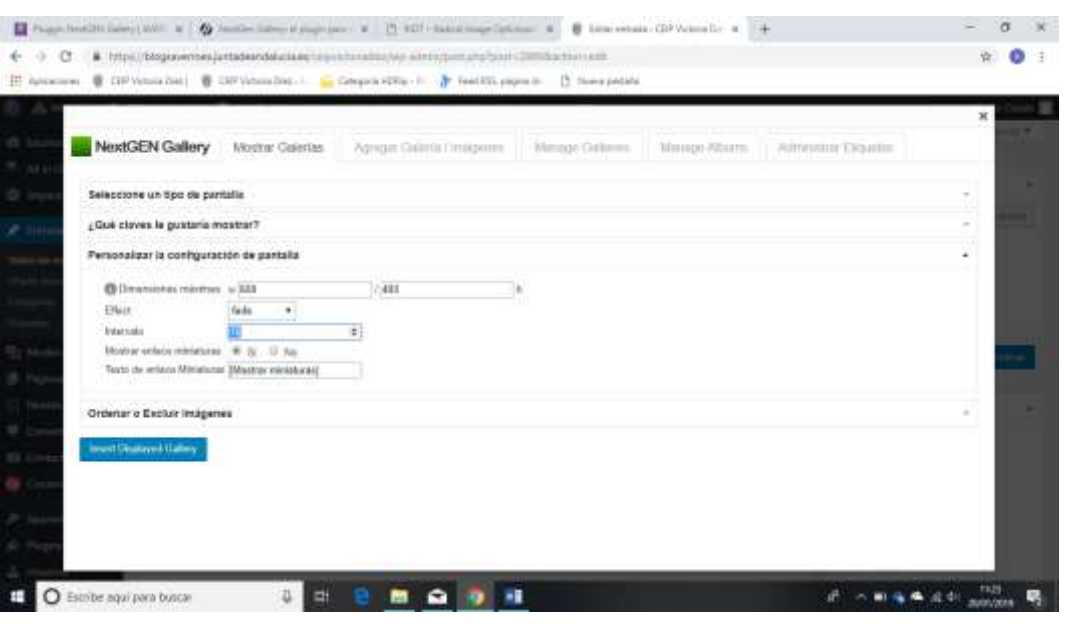

Para finalizar haremos clic en **Literatural de la parameter de la parameter de la parameter de la parameter de la parameter de la parameter de la parameter de la parameter de la parameter de la parameter de la parameter de** 

La galería aparecerá en nuestra entrada. Para ver cómo queda podemos hacer clic en "vista previa" o directamente en "publicar".

# **Crear un vídeo con contenido multimedia.**

Podemos realizar un vídeo con multitud de aplicaciones de las distintas plataformas. Una de ellas, completa, gratuita y fácil de manejar es QUIK. Solo hay que seguir los pasos que nos va indicando. Una vez creado podemos subirlo a nuestro canal de Youtube y después compartirlo o insertarlo en nuestra entrada.

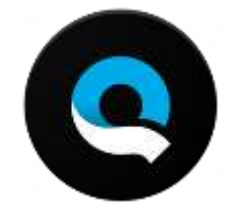